## How to Join an NAEP E-list

Follow the steps below to subscribe to an NAEP E-List. If you have any issues, please contact the NAEP Office at office@naep.org or (206) 209-5286.

**Step 1:** Log into your **profile** and click the My Profile button.

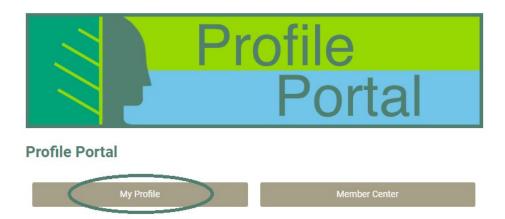

**Step 2:** On your profile, hover over My Features in the top menu bar. Mouse down and click on E-lists.

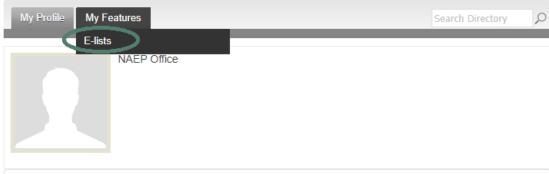

**Step 3:** This page displays any E-lists you are eligible to join. From this page you can subscribe to or unsubscribe from any of the lists.

- The Subscribed toggle adds or removes you to the e-list.
- The Email Delivery toggle turns on or off email delivery of all e-list messages.
  The recommended setting is ON. If you turn this off, you will have to login to your NAEP profile and click into each e-list to view new messages.
- Click on the E-list Name to view a summary of all messages that have been sent.

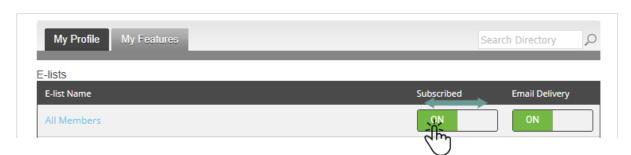